# **Contents**

For context-sensitive Help while using HyperNotes, hit F1.

**Introduction** What is HyperNotes? **Registration** Product Support Creating a Copy for Someone Else License and Disclaimer **Other Products Features Folders Notes AutoDial Searches HyperLinks HyperBar Mode Printing Network Use Reference** Button Bar / Status Bar

# **What is HyperNotes?**

#### **A Universe of Information**

HyperNotes is the solution to the management of your entire Universe of information. It is essentially a document manager designed to allow you quick entry and retrieval of whatever information is important to you. It has features and flexibility that will amaze you, and will allow you to see and build relationships between your pieces of information that were not possible before now.

In its simplest functionality, HyperNotes acts as a text editor and a big folder into which you can place all the bits of information that otherwise would get lost or buried under the spreading morass of paper on your desk. HyperNotes automatically builds an index to every single word in each note. Later, you can instantly retrieve a note or group of notes by any word or words that you pick to characterize it. There are no keywords to define, no tree structures you have to make your data conform to.

But you can make HyperNotes be more - as much more as you want. Utilize true hypertext jumps that you assign to a word or phrase in a note...a jump not just to one other note, but to a selected group of individual notes. Or how about a hypertext link to a dynamic group of notes defined by any search criteria you specify? You can even assign these same links to your function keys, so that at any time hitting F3 can bring up your todo list, or F5 can bring up every note concerning that project you are tracking. With HyperNotes' multimedia capabilities, you can link to a bitmap, sound file, MIDI file, or video!

#### **Sharing the Information**

Since HyperNotes is built with full word processing capabilities, you are not limited to the dull, monofont displays and prints that shackle other information retrieval products. This opens up a whole new arena of usefulness for HyperNotes - in the storing of letters and other documents that must be formatted in a professional manner for printing.

 It also allows for multi-user access of beautifully formatted on-line documents of importance to a whole LAN community - a kind of shared knowledge base. In cooperation with network protocols, HyperNotes offers password protection for documents, and other means of controlling who has update authority, and who has read-only authority.

Does your information manager allow only one user to have access to a document at a time? HyperNotes allows full multi-user concurrent access to its documents.

#### **Free Evaluation Period**

This copy of HyperNotes is designed to allow you to evaluate the product to decide whether you want to become a registered user. Every feature of the registered version is here and available to you so your evaluation can be complete. For 21 days you may try out the product as extensively as you wish, at no charge. But please remember that this is not free software, and the fact that there is a free evaluation period does not mean that the use of the product beyond the 3-week period is legal without registering it.

#### **Acknowledgements**

Portions of the code to make HyperNotes possible were provided by other software companies some of the best in the business:

The Database Engine is **VB/ISAM** by Software Source.

Custom Title bars, drag-and-drop functionality, and bitmap viewing and printing is by VideoSoft, 2625

Alcatraz Avenue, Suite 271, Berkeley, CA 94705.

Index Sorting provided by AA-Software International, 12 ter Domaine Du Bois Joli, Roquefort-les-Pins, France.

Word processing functions are by Bennet-Tec Information Systems, 10 Steuben Drive, Jericho, NY 11753

### **Registration**

HyperNotes is yours to evaluate freely for 21 days. After that time, you must register HyperNotes in order to continue using it. Registration brings you the professionally printed User's Guide, and gets rid of the start-up "time guage" screen. Choose the "Order Form" pick under the Help menu.

#### **Registration Pricing**

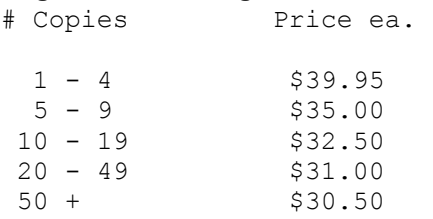

Add \$5.00 shipping for any order. All prices are in United States dollars. Connecticut residents add applicable State sales tax.

#### **Registering by Phone**

You may charge your order to Visa or MasterCard by calling our 24 hour toll-free orderline at 1-800- 843-5339. Outside the U.S., call 203-528-1854. Please fill out the order form first.

#### **Registering by Fax**

You may fax us your order form, with your Visa or Mastercard information, 24 hours a day at 203- 528-1854.

#### **Registering via Email**

Send us an Email with your order and Visa or Mastercard information at our Internet mail address: atsoft@aol.com. If you fill out the order form, it can create Email text for you.

On Compuserve, you may register via the Shareware Registration area (Go SWREG). HyperNotes' SWREG ID is 5929.

#### **Registering by Mail**

Please fill out and print the HyperNotes order form , and send a copy with your payment to:

Amber Timbre Software P.O. Box 380732 East Hartford, CT 06138 U.S.A.

Orders from outside the United States may include payment (in U.S. dollars only) in one of the following forms: A check payable at a named U.S. bank; an American Express Money Order, an International Postal money Order, or U.S. currency bills. We do not accept Eurochecks.

# **Product Support**

Amber Timbre Software provides to users of HyperNotes, assistance in the solving of technical problems encountered in the installation or running of the program. This assistance will take place via correspondence through the channels noted below.

### **E-Mail**

- · CompuServe Address: 72202,2403
- · America Online Address: ATSoft
- · Internet Mail Address: atsoft@aol.com

**Direct Mail** Amber Timbre Software P.O. Box 380732 East Hartford, CT 06138 - 0732

**Phone or Fax** Our voice/fax number is 203-528-1854.

### **Create a Copy**

We would like to see as many people as possible try a Free Evaluation Copy of HyperNotes. To that end, we make it easy for you to make a complete copy on a diskette to give to someone who has become interested. Included on the copy will be all files that you received to let you install HyperNotes on your own machine. Since we do not want any copies distributed without each of these files, the copy will not be performed if any are detected as missing. Of course, none of the Folders or documents that you have created in your copy of HyperNotes will be copied in this process.

All that is required to create a copy is a formatted, blank diskette of at least 1.4 Meg capacity (that would be a double-sided, high density 3.5" diskette). All that space is not needed for the copy, but the next size capacity down, 750 K, is too small.

#### **Instructions**

- 1 Choose the "Create a Copy" pick from the "File" menu.
- 2 Type in the drive letter where you want the copy to go, and hit Enter. Any path information you put in will be ignored - the copy will be written to the root directory.
- 3 Insert the diskette into the specified drive
- 4 The copying of the files will then take place, taking several minutes
- 5 Let the person receiving the copy know they should execute the SETUP.EXE file on the diskette to install HyperNotes on their own machine.

### **License and Disclaimer**

This license entitles any user to examine and make personal use of an Evaluation copy of HyperNotes for a period of 21 days. To continue using HyperNotes beyond this 21 day period, a registration fee must be paid to Amber Timbre Software or its agent. Use of HyperNotes beyond this 21 day period without registration is illegal.

Users of a registered or Evaluation copy of HyperNotes are free to make copies of it so that other users can examine it for the evaluation period of 21 days, as long as such a copy contains all of the files that are copied as a result of choosing the "Create a Copy..." pick from the File menu of HyperNotes.

Under no circumstances may a copy of the "HNOTES.LIC" file that is present with a registered copy of HyperNotes be distributed to any other person. A registered user may copy the "HNOTES.LIC" file and all other HyperNotes files as part of his own personal data backup procedures, or for his own personal use of HyperNotes on different computers.

AMBER TIMBRE SOFTWARE DISCLAIMS ALL WARRANTIES RELATING TO THIS SOFTWARE, WHETHER EXPRESS OR IMPLIED, INCLUDING BUT NOT LIMITED TO ANY IMPLIED WARRANTIES OF MERCHANTABILITY AND FITNESS FOR A PARTICULAR PURPOSE, AND ALL SUCH WARRANTIES ARE EXPRESSLY AND SPECIFICALLY DISCLAIMED.

NEITHER AMBER TIMBRE SOFTWARE NOR ANYONE ELSE WHO HAS BEEN INVOLVED IN THE CREATION, PRODUCTION OR DELIVERY OF THIS SOFTWARE SHALL BE LIABLE FOR ANY INDIRECT, CONSEQUENTIAL, OR INCIDENTAL DAMAGES ARISING OUT OF THE USE OR INABILITY TO USE SUCH SOFTWARE EVEN IF AMBER TIMBRE SOFTWARE HAS BEEN ADVISED OF THE POSSIBILITY OF SUCH DAMAGES OR CLAIMS.

IN NO EVENT SHALL AMBER TIMBRE SOFTWARE'S LIABILITY FOR ANY DAMAGES EVER EXCEED THE PRICE PAID FOR THE LICENSE TO USE THE SOFTWARE, REGARDLESS OF THE FORM OF CLAIM. THE PERSON USING THE SOFTWARE BEARS ALL RISKS AS TO THE QUALITY AND PERFORMANCE OF THE SOFTWARE.

Some states do not allow the exclusion of the limit of liability for consequential or incidental damages, so the above limitation may not apply to you.

This agreement shall be governed by the laws of the State of Connecticut and shall inure to the benefit of Amber Timbre Software and any successors, administrators, heirs and assigns. Any action or proceeding brought by either party against the other arising out of or related to this agreement shall be brought only in a STATE or FEDERAL COURT of competent jurisdiction located in Hartford County, Connecticut. The parties hereby consent to in personam jurisdiction of said courts.

By registering your copy of HyperNotes, you are agreeing to the terms and conditions of the above Amber Timbre Software license agreement.

# **Other Products**

### **LifeTime for Windows**

Amber Timbre Software announces the availability of version 2.00 of its LifeTime Personal Information Manager.

Version 2.00 is the latest release of the PIM that England's Personal Computer magazine (Dec. 1994) featured on its cover as "The easiest-to-use personal organizer for Windows". The magazine described LifeTime as "...a brilliant Windows personal information manager which is so easy to use that it could be the program that finally gets your life in order...It's one of the best [PIMs] around better, in fact, than many commercial packages."

Now LifeTime is even more powerful, and easier to use. This version features:

- Printing logic redone from scratch to feature more flexibility and Print Preview!
- · Ascii file comma-delimited import function for importing your Phone Book information from other sources!
- More powerful recurring items Set up "First Tuesday" or "Third Friday" appointments!
- · Drag-and-drop from the Phone List to create a linked item!
- WAV file Alarm option!

As before, LifeTime's primary aim is to provide all important Personal Information functions in an interface that is so natural and easy to use, there is almost no learning curve. Among LifeTime's exclusive innovations:

- · An animated tutorial that starts up automatically the first time you install and run the program. This tutorial actually operates the program while you watch, showing how easy it is to perform the basic functions.
- Schedule items that you drag with the mouse to their appropriate time, then shape with the mouse to set their duration.
- Use of pop-up menus to give you instant access to an item's properties.
- · A pop-up window will show you your schedule and todo items from any day, without leaving the day you have on the main screen.

Windows On-Line Shareware Review (#44) said that LifeTime "solidly delivers the goods". Don't you want a PIM that does that?

A LifeTime for Windows Evaluation Copy is available on Compuserve, America Online, ZiffNet, most other online services, and many Internet FTP sites around the world. Or receive a diskette with the Evaluation copy by sending \$5.00 to Amber Timbre Software at the address on the HyperNotes Order Form screen (a pick on the Help menu). For a fully registered version, including a professionally printed User's Guide, a Database Maintenance Utility, and a Report Writer Utility, send \$29.95 plus \$5.00 shipping/handling.

### **Folders**

Every HyperNotes document resides in a Folder. You could put all documents into the "Miscellaneous" folder that HyperNotes creates for you the first time it runs on your machine. If you are going to have groups of documents that fall into different categories, however, it may make more sense to assign each of these general groupings to its own Folder. Physically, a Folder is a HyperNotes database on its own unique disk drive path. It has a freeform text name that you assign.

To add or remove Folders, use the **Folder Maintenance** window.

You can choose which Folder is the Default Folder. This is the one that, by default, any new notes will be saved to (although you always have the option to save to any of your Folders).

You can also specify which Folders you want to have polled by reminder date.

Since you will be carrying important information in your HyperNotes Folders, you should maintain a regular schedule of backing up each Folder, with a frequency depending on how often the Folder is updated.

### **Notes**

There are several ways to create new notes, or documents, within HyperNotes. You can also copy or move notes from one Folder to another.

Editing your notes is easy. Using the HyperNotes toolbar and menu, you have access to a full range of word processing functions to adjust the font types, sizes, and colors, and to make other formatting choices within paragraphs. You can also place 16-color Background Bitmaps directly onto the note for use as a watermark or letterhead.

At the time of saving a note, you determine what Folder to store it in. You can also at that time revise its Title, assign a Password, and place or revise a Reminder Date on it. If you wish, you can specify that the note be saved as a Template.

After you have saved a document, any time it is retrieved thereafter, it will contain useful information about itself in the Note Status Bar at the bottom of its window. When the note is open and displayed on your screen, you can do a **Find** to locate any text string within it.

Documents can be up to 32,000 characters in length.

### **AutoDial**

If your computer has a modem attached, you can have it dial any phone number that appears in a HyperNotes document. Just highlight the phone number with your mouse, and select "Autodial" from the Options menu.

### **Searches**

To retrieve a document from a HyperNotes Folder, some type of Search must be done. All Searches are defined in the Search Window.

If more than one document is retrieved as the result of a Search, the Search Results window is brought up with a list of the Titles found by the Search. These can then be selected for display, one or more at a time.

When the Search finds only one note that matches its conditions, that note is immediately displayed; the Search Results window does not appear.

# **HyperLinks**

A HyperLink allows for the retrieval of related information from an "active" word or phrase in a note. Typically, the information pointed to is one or more other HyperNotes documents, providing true hypertext functionality. But HyperNotes also allows you to create a Link from a note to a Multimedia file or Bitmap. You can even store hypertext links in Function Keys, for quick retrieval of often-used notes.

To retrieve a HyperLink represented by an active word or phrase in a document, first notice that the shape of the mouse pointer changes to look like a hand when it is over the active region. At this time, a double click on the left mouse button will obtain the results of the HyperLink. An alternate method is to select the active word or phrase, and hit Ctrl  $+$  G.

When the HyperLink is assigned to a Function Key, merely hitting the key will obtain the results of the HyperLink.

### **HyperBar Mode**

Using the HyperBar is a way to have HyperNotes up and running at all times, while taking up only a tiny portion of the screen. Because the Bar is always visible, even when you are working in other applications, you can at any time create a new note by typing or pasting text into the tiny window on the Bar, or by dragging and dropping text file name(s) from File Manager into it.

You can switch to HyperBar mode from the HyperNotes full-screen view by clicking on the rightmost button on the toolbar. You can set the Bar as your startup default by choosing it from the "Options| Startup Setting" menu picks.

The HyperBar allows access to the Search Window if you click on the button with the picture of binoculars on it. Or switch to the full-screen mode by clicking on the button to the left of the one for the Search functions.

## **Printing**

Any HyperNotes document that has the focus can be printed by clicking on the Printer button on the Toolbar. In HyperBar mode, the Printer button is on the left side of the note's title bar itself.

This brings up the Print Document window. The default setting here is to print to the standard page size that your printer is set to. You may print to a different size sheet, however, one determined by the size of the note window as you are displaying it on the screen. This size can be approximately determined by using the note window's Ruler.

The Ruler is also used to set the Left/Right margin setting for the print. The Top/Bottom margin is set right on the Print Document window, in the combo box.

The "Printer..." button brings up a dialog box that lets you choose which printer to use for your print. This same dialog can be brought up at any time from the File|Printer Setup menu pick.

### **Network Use**

HyperNotes is right at home in a LAN environment. The Folders you point to can be anywhere on the network, as long as the network gives you authority to access that drive path.

### **Concurrent Access**

Multiple users can access the same HyperNotes document at the same time. However, the first user to pull the document up is the only one to have the ability to update the document. For everyone else, it is automatically retrieved as a Read-Only copy. This is to prevent users from overlaying each other's changes to the document. After the person with update capability closes that note window in his HyperNotes session, the next person to pull it up after that point will then obtain the update authority.

Even users who are defined on the Network Profile with Read-Only authority to a Folder network path can access the Folder. See the Folder Maintenance topic for details.

#### **Passwords**

HyperNotes offers a means of protecting document content from update by unauthorized users. At the time a document is saved, there is the opportunity to apply a Password to it. See Saving a Note for details.

### **Button Bar / Status Bar**

Click on a button on the HyperNotes main screen Button Bar below to find out its function:

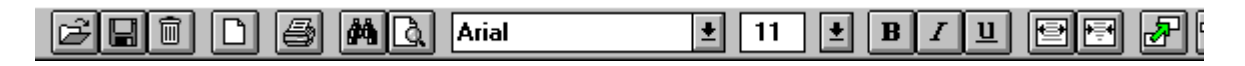

...and the two buttons on the Status Bar:

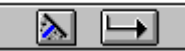

### **Background Bitmaps**

When you place a Background Bitmap on a HyperNotes document, it is actually one layer behind the text of the document, so that text can be superimposed on top of it. This makes it ideal for use as a watermark, or as a way to add your signature to documents.

### **Importing a Background Bitmap**

- 1 With the target note open and in front of any others, select "Background Bitmap" from the Edit menu.
- 2 A dialog box comes up, allowing you to find and choose the desired bitmap.
- 3 After choosing Ok on the dialog box, the bitmap appears in your note, in the upper left.
- 4 To move the bitmap, bring the mouse over its top left corner. The mouse pointer changes to a 4-directional arrow; pressing and holding the right mouse button at this time allows you to move it freely.

To remove a Background Bitmap, choose "Remove Bitmap" from the edit menu, when the document is open and in front of all others.

Note that the Background Bitmap does not have a fixed position relative to the text of the document. That is, changing the Document width will change where the note text is in relation to the bitmap. Therefore you may wish to establish the suitable Document Width at the time you place the Background Bitmap, and keep it constant thereafter.

### **Backing up Folders**

The "Backup Folder" function is selected from the File menu, under the "Folders" pick. From the list box in the window, pick the Folder you want to back up. Then, in the entry field at the bottom, specify an existing path for storing the backed-up data. When you click on the "Backup" button, all files in the Folder, including all picture and multimedia files, will be copied to the specified path.

### **Clean Screen**

Wipes off all windows from the main screen

### **Creating a New Note**

By picking "New Note" from the Edit menu, or clicking on the New Note button on the Toolbar, a new, blank note window is brought up. You can key information into this window; you can also paste text into it. It can also receive a drag-and-drop filename of a plain text file, from File Manager. Another option is to choose the "File Import" pick of the File Menu, with your choice of plain text file or RTF file.

When running in HyperBar mode, the new note window is brought up by clicking in the tiny window of the Bar, and beginning to type, or, alternatively, pasting text into the Bar's window. One or multiple plain text filenames can be dragged from File Manager and dropped onto the Bar's window to create one or multiple new notes.

### **Default Folder**

To set the Default Folder, click on the leftmost button on the Toolbar, or select "Set Default Folder" from the File menu, under the "Folders" pick, to bring up the Default Folder window.

When you bring up the Search window, the Default Folder is always preselected as the folder to be searched. Similarly, when you bring up the Save window to save a new document, the Default Folder will be preselected as the folder to save the note to. A "Quick-Save" of a new note will also go to the Default Folder.

**Delete Note** Deletes the current note

# **Editing Notes**

#### **Fonts**

Any Screen or Printer font on your computer can be used within your HyperNotes documents. In a multi-user environment, try to use fonts that are common to all users' computers. You can change fonts as often as you want in a note; or change font attributes like size, Bold, Italic, and Underline. These are all available as buttons or drop-down lists on the Button bar. Change the color of the font also, through the Font Dialog off the Edit menu. Also through the Edit menu, you can make characters be Subscripts or Superscripts, and even change the background color of the document.

There is a Default Font that applies when you start typing any new note in any Folder, and this can be changed through the "Default Font" pick of the Edit menu.

#### **Paragraph Formatting**

Individual or selected groups of paragraphs in your document can have special formatting applied to them. From the Edit menu, you can select a Border to put around the selected paragraph(s), and set its justification; and on the Button bar are buttons to change the indentation and line spacing.

# **Find**

Anytime a document has the focus, you can search it for any text string. Click on the Find button (it has the picture of a document sheet with a magnifying glass over it) to bring up the Find Text window.

Type your search string into the entry field on the Find Text window. The Find function will search for exactly what you typed in - that includes leading and trailing quotes, leading and trailing spaces.

An alternate way to specify the search text is to select it in the document before bringing up the Find window. This selected text will be prefilled in the Find window when it is brought up.

The "Find Next" and "Find Prior" buttons begin the search from the current cursor position in the document and look either forward (Next) or backward (Prior) for the text string.

### **Find String**

Find text within the current note

# **Folder Maintenance**

This window is brought up through the "Folder Maintenance" pick of the File menu, under the "Folders" pick. Here you can create new Folders, connect to other existing Folders on a network, or remove Folders so that they are not accessible to you anymore.

### **Adding a Folder**

- 1 Click on the "Clear" button if any text is showing in the Folder Name or Path entry fields.
- 2 Type in a freeform text name you want to give the Folder, in the Folder Name entry field.
- 3 In the "Full Path to Folder" entry field, type in the path where you want the new Folder to go; or the path to an existing Folder you do not yet have access to.
- 4 Click the "Save" button.

#### **Removing a Folder**

- 1 Click on the existing Folder name you want to remove in the list box.
- 2 Click the "Remove" button.

The Removal of a Folder does not get rid of the HyperNotes database it points to. This would have to be done as a manual procedure outside of HyperNotes.

#### **Read-Only Folders**

You may set the Read-Only check box on any Folder at the time you enter it, or when you click on an existing Folder in the list box. This would tend to be used only in a Network group, to allow a user to read documents from the Folder, without the ability to make changes to them. The check-box is not intended to enforce the read-only restriction, since the user could, of course, at any time uncheck the box. Rather, when the network itself only gives the user read-only authority to the Folder's path, checking the Read-Only box is the only way that user can access the notes of that Folder at all, since without the box checked HyperNotes will try to open the Folder with Write authority, and the Network will deny it access.

### **Function Key HyperLinks**

Any HyperText Link that can be assigned to an active word or phrase in a HyperNotes document, can also be assigned to a Function Key. You can use keys F2 - F12 for assignment; F1 is reserved for context-sensitive Help access.

The Function Key link information that you set is stored in the folder that HyperNotes automatically creates for you the first time you run the program, and calls "Miscellaneous". If you ever physically delete this folder from your disk, your Function Key link information will be lost. The program will recreate this database the next time it is started, and the link information can once again be stored there. Although this database must be present for the Function Key information, you do not have to use it as a Folder for putting notes into; you can even do a "Remove Folder" function from the Folder Maintenance window, because this does not physically delete the Folder files.

#### **Assigning the Function Key**

The first step is to choose an available Function key. To see what Function Keys are not being used for Links, choose "Function Key Edit" from the Edit menu. The disabled F Keys listed are available they don't have Links assigned to them yet.

#### **Linking to the Key**

To initiate the Link definition process, just hit the chosen Function Key, and the Link window for that Key will appear.

One choice the Function Key Link window gives you is to Link to the individual note or notes that are showing on the screen. You may create these notes at the time or retrieve them using Searches.

Your other option is to Link to the results of the Search you perform at the time, or the one already showing in the Search Results Window. Note that when this Link is called up in the future for retrieval, the Search results may not match exactly the ones you got at the time you created the Link. You may have deleted documents that fulfill the Search, or added new ones that do. This type of Link, then, is dynamic - and a powerful potential tool for your information management.

### **Completing the Link**

When your Search results or individual notes are all present for the Link, and you have set the appropriate option, click on the "Set Link" button to complete the Function Key Link.

### **Reviewing, Cancelling or Changing a Link**

To pull up the Function Key Link window again for an already-defined Function Key, choose "Function Key Edit" from the Edit menu, then choose the Function Key from the list. The Function Key Link window shows you the type of Link you have (of the two options described above). It lets you review the Search criteria of the Link, if that is how the Link was defined. You could at this point redefine the Link, changing the Search criteria, or assigning a new set of individual notes. You could also unset the entire Link, causing that Function Key to be available in the future for use in another Link.

**HyperBar Switch** Switch to HyperBar mode

### **HyperText Links**

#### **Defining the Active Region**

Just select with the mouse a word or phrase that you want to use for the hypertext starting point. Then choose "Make HyperLink" and "HyperText Link" from the Edit menu. This brings up the HyperText Link window. At this point you can gather (by Searching) or create the notes you want the HyperText Link to point to.

#### **Linking to Individual Notes**

One choice the HyperText Link window gives you is to Link to the individual note or notes that are showing on the screen (of course not including the one you are Linking from). You may create these notes at the time or retrieve them using Searches.

### **Linking to a Search Result**

Your other option is to Link to the results of the Search you perform at the time, or the one already showing in the Search Results Window. Note that when this Link is called up in the future for retrieval, the Search results may not match exactly the ones you got at the time you created the Link. You may have deleted documents that fulfill the Search, or added new ones that do. This type of Link, then, is dynamic - and a powerful potential tool for your information management.

### **Completing the Link**

When your Search results or individual notes are all present for the Link, and you have set the appropriate option, click on the "Set Link" button to complete the Link.

### **Reviewing, Cancelling or Changing a Link**

If you re-select the active word or phrase of an existing HyperLink, then choose "Make HyperLink" and "HyperText Link" again from the Edit menu, the "Change HyperText Link" window comes up. This shows you the type of Link you have (of the two options described above). It lets you review the Search criteria of the Link, if that is how the Link was defined. You could at this point redefine the Link, changing the Search criteria, or assigning a new set of individual notes. You could also unset the entire Link, causing the word or phrase in the original note to no longer be active.

### **Indent Narrow**

Make margin indents narrower

**Indent Wide** Widen margin indent

### **HyperText Link**

Brings up the HyperText Link window

### **Multimedia HyperLinks**

An active word or phrase in a HyperNotes document can Link to a displayed bitmap, or a .WAV sound, MIDI, or video file.

#### **Defining the Active Region**

Just select with the mouse a word or phrase that you want to use for the Multimedia Link starting point.

#### **Choosing the Link File**

Then choose "Make HyperLink" from the Edit menu, and one of the following: "HyperWAV Link", "HyperMIDI Link", "HyperVideo Link", or HyperBMP Link". This brings up a File dialog box, which you use to specify the file name to be linked to. HyperNotes then completes the link, and it is set.

Note: when you link to a multimedia file, HyperNotes copies it from wherever it was, into the Folder where the Linking note resides. This is the only way to guarantee it will be accessible to everyone using the Folder in a multi-user environment.

#### **Changing or Cancelling the Link**

A Multimedia HyperLink can be changed or cancelled at any time by selecting its active word or phrase, and redefining it as above, or choosing "Cancel HyperLink" from the Edit menu.

### **New Note**

Opens a new, empty note

### **Note Status Bar**

#### **Status Bar Information**

The Note Status Bar gives you an array of information about each retrieved document you display. On the far left, there will be a large "T" if the note is a Template, and a large "P" if it is Passwordprotected. To the right of this area appears the name of the Folder the document was retrieved from. Then come the three date fields: Date Created, Date Modified (when applicable), and Remind Date (when applicable).

#### **Doc Width Button**

To the right of the Date fields on the Note Status Bar is the elongated Doc Width button. This allows you to adjust the Document Width of the retrieved note.

When a document is first saved, its Document Width is set to correspond to the width of the Note Window on the screen at that time. If it is later retrieved and displayed in a window with a smaller width, you may have to scroll the note to see the right-hand edge of the lines, because the document remained at its original width.

The Doc Width button lets you reset the Document Width to match the current width of the Note Window - the text will wrap so that it fills and fits the window. You must save the note after using the Doc Width button, if you want the new width to be in effect the next time that note is retrieved.

### **Popup Ruler Button**

The little Up-Arrow button on the far right of the Note Status Bar will make the Ruler appear when clicked. The Ruler can be dragged to adjust the Left/Right margin width that will be in effect when printing the note.
#### **Open Folder**

Chooses a Default Folder.

### **Poll Folders**

Specify Folders for Polling

# **Polling Folders**

Often you may want to bring your attention to a given note on a set day in the future. The HyperNotes Polling feature allows you to do this.

The second button from the right on the button bar brings up the window that allows you to select the Folder or Folders to poll. The window can also be brought up through the "Poll Folders" pick of the File menu, under the "Folders" pick. You can do the polling at the time the window is up, or, if you first pick the "Show Startup Folder Selections" check box, the selected Folders will be polled on each start-up of HyperNotes.

When polling occurs, any documents which have a reminder date equal to or earlier than today's date, will be retrieved. This date is set at the time you save the document.

#### **Print** Send current note to printer

#### **Save Note**

Saves current note to a Folder

### **Saving a Note**

The Toolbar button with the picture of a diskette lets you save the document that has focus, at any time. You will automatically be asked if you want to save a note if you close its window after having made unsaved changes to it. Before saving, the Save Note window appears, allowing you to define or change the save parameters.

#### **"Quick-Save"**

Normally, a Save lets you specify and change all the items given below. You may seldom use any of those features, however. The "Quick-Save" lets you skip the Save Note window altogether. When you use it on a new note, it gets saved into the current Default Folder, and it is assigned an initial default Title (see next paragraph). On an existing document that you retrieved, changed, and are now saving, "Quick-Save" updates it into the Folder it came from. To invoke "Quick-Save" on a note with focus, hit Ctrl+Q.

#### **Saving the Title**

HyperNotes allows you to assign a Title to each Note. The Title can be up to 50 characters in length. When the Search Results window is up, it is displaying the Titles of the documents that fulfilled the Search criteria. You should therefore try to make the Title say something descriptive of the note. When you first save a note, the Title entry field on the Save Note window is prefilled using the initial words of the note itself. You can leave it that way, or change it. Each time you save the note again in the future, you can revise the Title if you wish.

#### **Saving to a Folder**

By default, a new note will be saved to the current Default Folder. If a retrieved note is being saved again, it will, by default, be updated into the folder it was retrieved from. The destination Folder can be changed simply by clicking on another choice from the list of Folder choices.

#### **Copying or Moving**

When you revise and save a retrieved document, and choose a different destination Folder than the one it originated from, you are at that point, by default, doing a copy of the note to a new Folder. By clicking on the "Move" option button, you will instead be relocating the note in the new Folder, and purging it from the original one. It is also possible to create a copy of a note in the same Folder you retrieved it from.

#### **Saving as a Template**

The "Save as Template" check box will save a new note, or change a retrieved note into, a different kind of HyperNotes document. The only real difference is that when a Template is saved, it is by default copied instead of updated. An example of a Template might be a form that you want to fill out and save frequently, but you want to pull up the unrevised original as a starting point each time. Another difference to Templates is that, when you do a Search, Templates are usually not included in the search; but you can choose to include them, or choose to exclude everything but Templates in the search.

#### **Reminder Date**

Whenever you save a note, you can enter or revise a date on and after which you want the note to be automatically retrieved. The retrieval will happen only if the folder that the note resides in is set up to be Polled.

#### **Password Protect**

If you are sharing HyperNotes Folders on a LAN with other users, and you want to be the only one who can revise a particular note, Use the "Password Protect" button of the Save window to bring up a window where you can enter a Password that will be attached to the document. Then, whenever anyone tries to make changes to the note, they will be required to enter the Password before their changes will be accepted. If the person who set the Password forgets what it is, the document will therefore be permanently un-updateable. It can be copied, however, as a new note to which changes can be made.

#### **Search Folders** Search the Folders for notes

### **Search Window**

The Search WIndow is your doorway into all the HyperNotes Folders you have access to. Bring the window up by clicking on the binoculars button on the Toolbar, or picking "Search Folders" from the File menu, under the "Folders" pick. After defining your search criteria, click on the "Search" button to get the results.

#### **Search Words**

Put words you want to search on into the first entry field, separated by spaces or commas. HyperNotes assumes an implied AND operator between each word. This means a note would have to contain all listed words to fulfill the search. An OR operator is also provided with a second entry field for alternate word(s) to fulfill the search. Thus:

fiscal,year

· OR

annual report

Would find all notes that had both the word "fiscal" and the word "year". It would also add to these all notes that had both the word "annual" and the word "report".

Words that can be searched on must consist of letters, numbers, and the "-" (dash) character. All other characters (except for the wild card characters below) will be converted to spaces. Thus "inside/outside" would be converted to "inside outside"; "\$23.45" would be converted to "23 45". Still, a note with "\$23.45" in it would fulfill the search, because that word was saved as "23 45" in the index.

Whenever you have a note visible on the screen, you can specify search text by selecting the text in the note, then pulling up the Search window. The selected text from the note will appear in the top search words line.

The search is never case-sensitive, so it doesn't matter if you capitalize letters or not.

#### **Wild-Card Characters**

You may use the "\*" (asterisk) and "?" (question mark) characters in your search words. The asterisk must be the last character in the word, and stands for all possible characters in any quantity. Thus:

#### comb\*

Would retrieve any notes with the words "comb", or "combo", or "combination", etc.

The question mark always stands for a single character, and can occur multiple times in a word. Thus:

#### s?ee?

Would match the words "steer" or "speed", but not "speeds".

#### **Search Folders**

The Default Folder is pre-selected when you enter the Search Window, but you can search any Folder you have listed - or any combination of them. To select multiple Folders, hold down the Ctrl key as you click the ones you want with the mouse.

#### **Search Dates**

The Search Dates let you limit your search to certain notes based on the date they were Created, last Modified, or the date when their Reminder feature should be triggered. There are implied AND operators between these date parameters.

The Date checks have precedence over the Search Words. That is, if you specify a Date check for notes with Modify Date = 5/30/95, it doesn't matter how many other notes match the Search Words only the ones with that Modify Date will even be checked for the Search Words.

In the absence of Search Words, the Date checks will still retrieve notes. Thus if you enter no Search Words and specify "With Date Created > 1/1/90", each note in the selected Folders will be retrieved. This is because they were all created after that date. A shortcut way to retrieve every note in the selected Folders is to click on the "Get All" button. This will also happen if you doubleclick when you select your final (or only) Folder.

#### **Other Search Parameters**

If you check the "Search Only Titles" box, you will be searching only the words in the Titles of the notes for a match. You can also include Templates in your search, or search through Templates exclusively. If you had "Search Only Titles" and "Search Only Templates" both checked, you would, of course, be searching only the Titles of Templates.

#### **Set Font**

Set the various font attributes

#### **Step Thru**

Brings notes of the Default Folder up one by one

# **Background Bitmaps**

<Background Bitmaps>

# **backing up each Folder**

<Backing up Folders>

## **become a registered user**

<Registration>

## **copy or move notes**

<Saving a Note>

### **create new notes**

<Creating a New Note>

# **Default Folder**

<Default Folder>

# **Editing your notes**

<Editing Notes>

### **Find** <Find>

## **focus**

A window has the focus when you click on it to bring it out in front of any other windows that may be present.

# **Folder Maintenance topic**

<Folder Maintenance>

# **Folder Maintenance**

<Folder Maintenance>

# **Multimedia file or Bitmap**

<Multimedia HyperLinks>

## **Note Status Bar**

<Note Status Bar>

# **polled by reminder date**

<Polling Folders>

# **Polled**

<Polling Folders>

# **Reminder Date**

A date specified at the time of saving a document. Useful for "tickler" event notification, or for having certain notes presented every time the program is started.

## **RTF**

A standard text file format which contains font formatting information within it. This format (Level 1) can be used to exchange files between HyperNotes and popular Windows word processors.

# **saving a note**

<Saving a Note>

# **Search Window**

<Search Window>

# **store hypertext links in Function Keys**

<Function Key HyperLinks>

# **Template**

A HyperNotes document like any other except that, when it is revised and re-saved, it is by default copied as a new note, rather than updated itself with the changes.

# **true hypertext functionality**

<HyperText Links>

### **VB/ISAM**

Copyright © 1991-1995 by Software Source; all rights reserved. VB/ISAM software may not be used, copied, modified, transferred, or distributed except as expressly provided in its software license. Only licensees of VB/ISAM may create software that uses any part of VB/ISAM. Software Source, Fremont, California, USA; telephone (510)623-7854.
